# Modificaciones SIGE Proceso Idoneidad Docente 2015

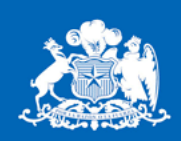

**Ministerio de Educación** 

**Gobierno de Chile** 

Coordinación Nacional de Tecnología Febrero 2015

## Objetivo

• El siguiente documento entrega el detalle de las modificaciones realizadas en SIGE al módulo de Idoneidad Docente, el cual a contar del año 2015 mejorará la captura de la información.

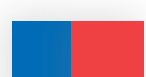

## Informar al Director o Profesor encargado

**C. Marti Discontinue 8** 

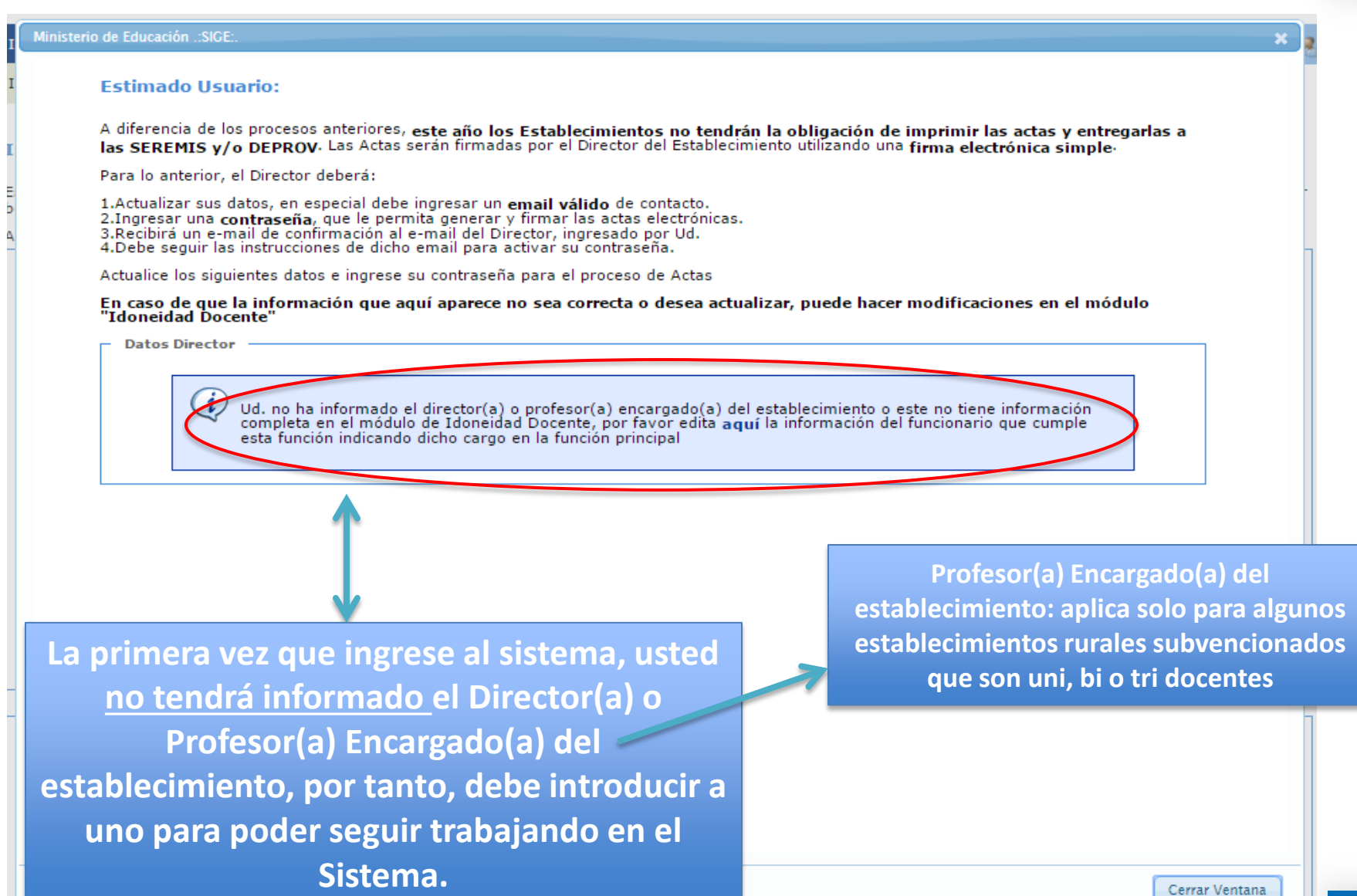

ومحمولة ومستهدمه ومحمود فحال

#### Informar al Director o Profesor encargado

#### **Ministerio de Educación .:SIGE:**

#### **Estimado Usuario:**

A diferencia de los procesos anteriores, este año los Establecimientos no tendrán la obligación de imprimir las actas y entregarlas a las SEREMIS y/o DEPROV. Las Actas serán firmadas por el Director del Establecimiento utilizando una firma electrónica simple-

Para lo anterior, el Director deberá:

1.Actualizar sus datos, en especial debe ingresar un email válido de contacto. 2. Ingresar una contraseña, que le permita generar y firmar las actas electrónicas. 3. Recibirá un e-mail de confirmación al e-mail del Director, ingresado por Ud. 4. Debe seguir las instrucciones de dicho email para activar su contraseña.

Actualice los siguientes datos e ingrese su contraseña para el proceso de Actas

En caso de que la información que aquí aparece no sea correcta o desea actualizar, puede hacer modificaciones en el módulo "Idoneidad Docente"

**Datos Director** 

**Contact Discussion 8** 

Ud, no ha informado el director(a) o profesor(a) encargado(a) del establecimiento o este no tiene información<br>completa en el módulo de Idoneidad Docente, por favor edite aquí la)información del funcionario que cumple esta función indicando dicho cargo en la función principal

**Para ir al módulo de Idoneidad Docente, en donde podrá modificar al Director(a) o Profesor(a) Encargado(a) del establecimiento, puede ingresar haciendo clic en el link**

Cerrar Ventana

the characteristic contract the con-

#### Informar al Director o Profesor encargado

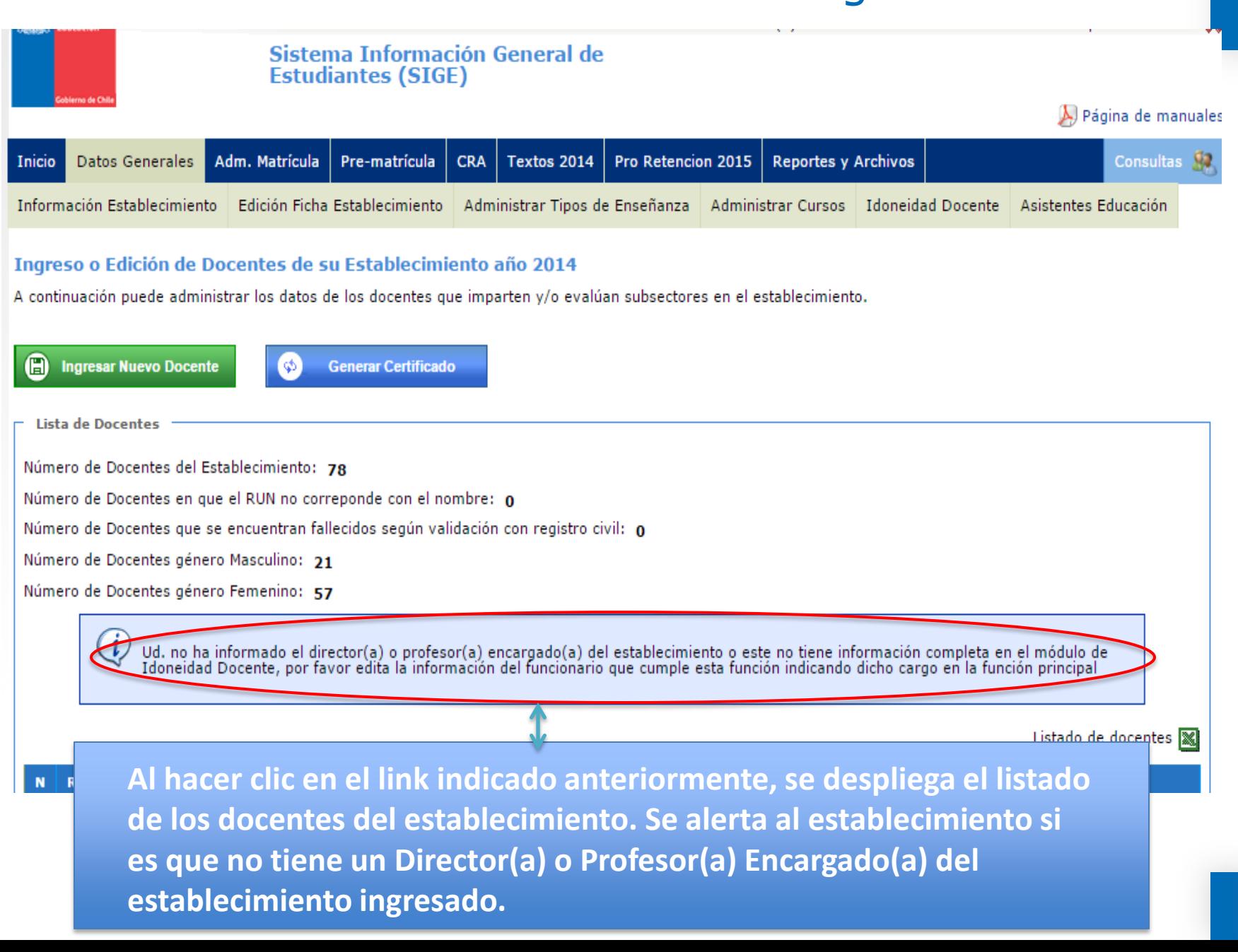

# Otros cambios módulo Idoneidad Docente

**Todos los campos que para la versión 2015 han sido modificados, están resaltados en NEGRITA.**

**La Función de "Director(a)/Profesor(a) Encargado(a)", se separa en dos.** 

**Se agregó en Función Principal y Secundaria el cargo de "Subdirector".**

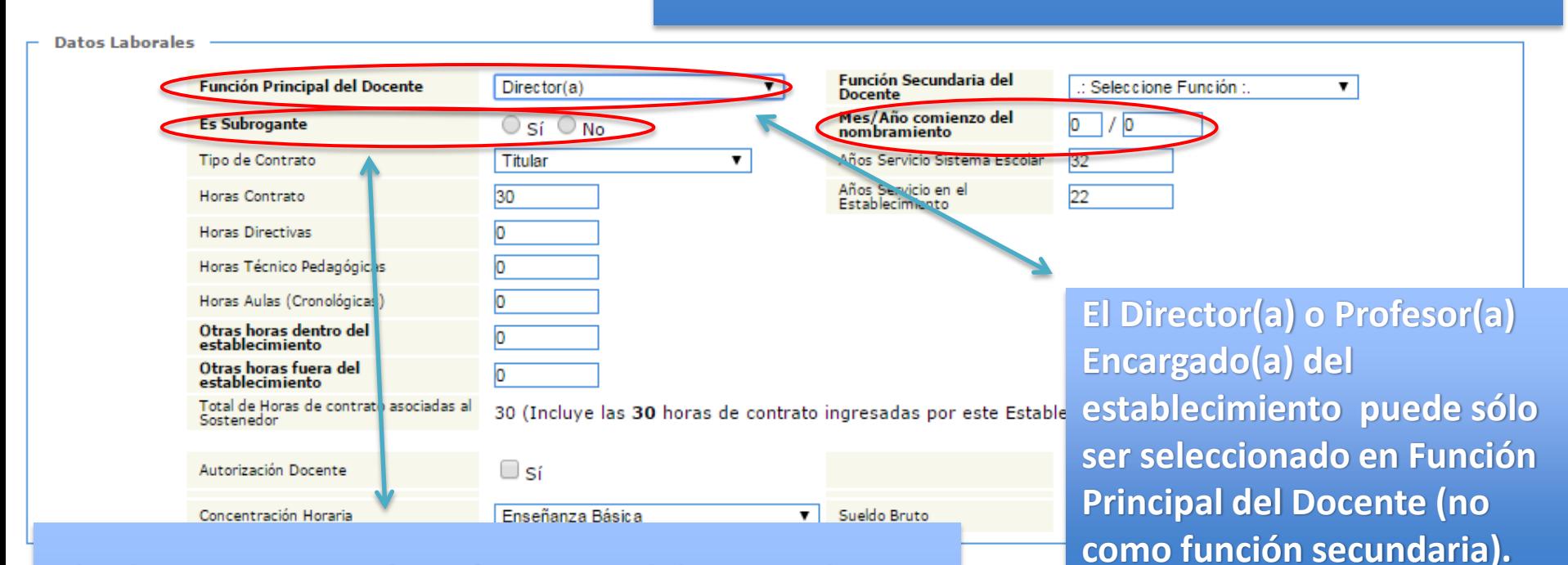

**Al seleccionar como función principal docente al Director(a) o al Profesor(a) Encargado(a) del establecimiento, se debe indicar de forma obligatoria si este cargo es de tipo subrogante o no. Debe indicar el año y mes de comienzo del nombramiento.**

# Otros cambios módulo Idoneidad Docente

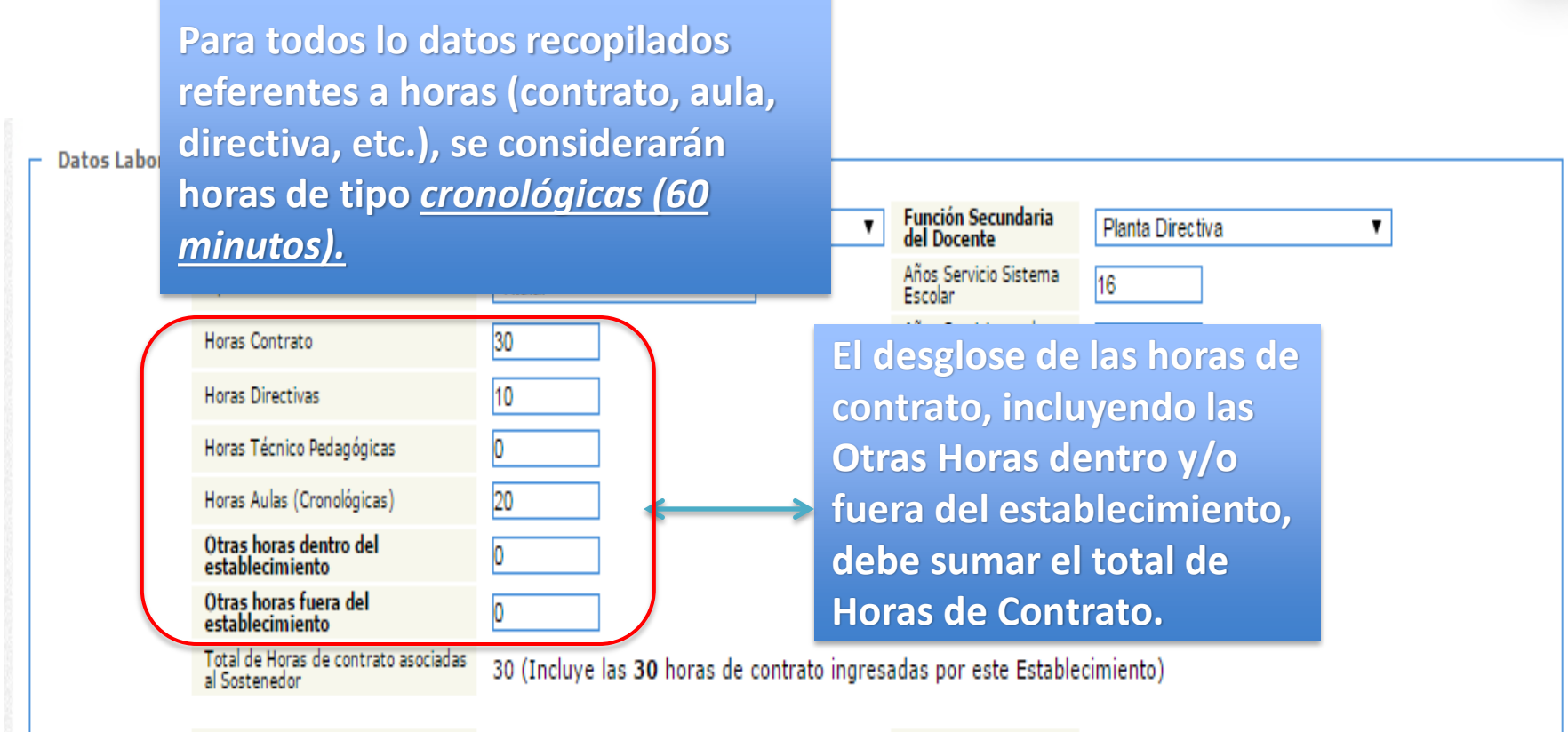

#### Autorización Docente

⊟sí

- **Se debe declarar un solo Director(a) o Profesor(a) Encargado(a) por Establecimiento. Si este cargo ya se encuentra declarado, el Sistema no le permitirá ingresar a otro docente con esa misma función.**
- **Ya no se debe informar sobre la Idoneidad Moral del docente.**

## Otros cambios módulo Idoneidad Docente

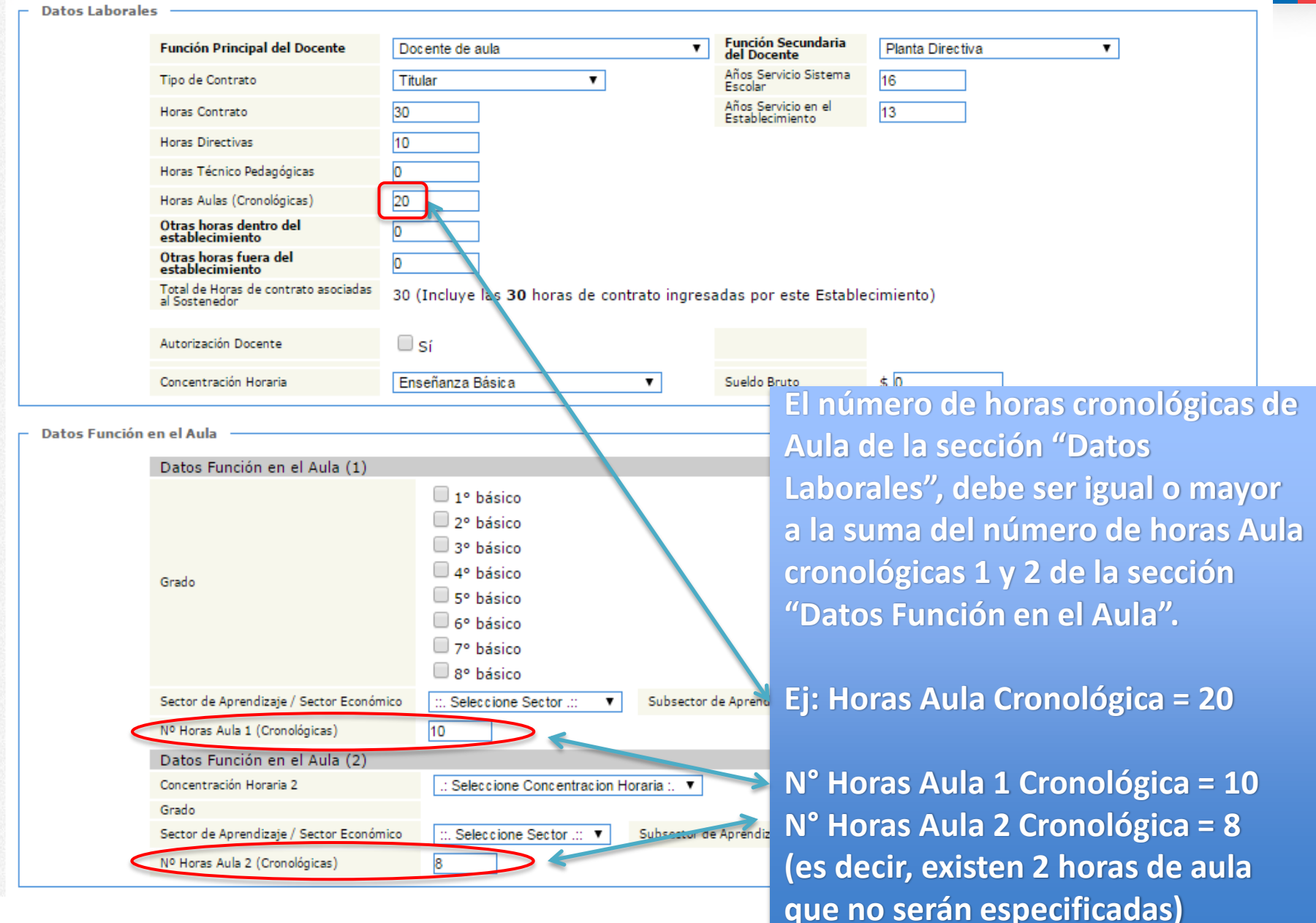

# Cambios módulo Información Establecimiento

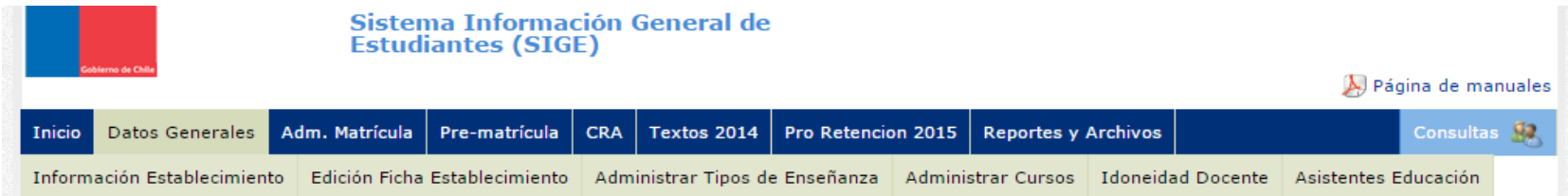

#### Información del Establecimiento.

Es muy importante que verifique su comuna, dirección, teléfonos y correo electrónico. Estos antecedentes nos permite contactarnos con Ud. y en el caso de recibir beneficios como textos escolares, coordinar las entregas.

Antes de continuar el proceso de asistencia del mes correspondiente asegúrese de que los siguientes datos de su establecimiento se encuentren actualizados. Datos Establecimiento

#### Los datos con asterisco (\*) screetili-

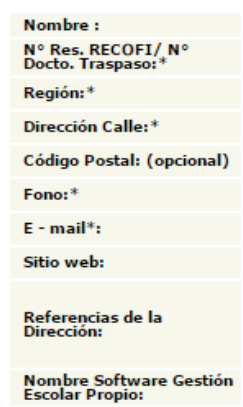

• **En el módulo de Información Establecimiento, ya no es posible realizar directamente las modificaciones a la sección Datos Director(a).**

• **Para realizar modificaciones a los Datos Director(a) o Profesor(a) Encargado(a) del establecimiento debe hacer clic en el siguiente link, lo que lo llevará al módulo Idoneidad Docente.**

**Datos Director** 

o En caso de que la información que aquí aparece no sea correcta o desea actualizar, puede hacer modificaciones en el módulo Idoneidad Docente o Ud. ya ha realizado exitosamente el proceso de generación de contraseña para el proceso de Actas. Para modificar los datos ingresados e resetear la contraseña haga click aquí

Si desea recuperar su contraseña haga click agui

# Modificaciones SIGE Proceso Idoneidad Docente 2015

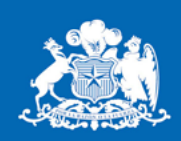

**Ministerio de Educación** 

**Gobierno de Chile** 

Coordinación Nacional de Tecnología Febrero 2015